# **GUÍA DE PRESENTACIÓN DE MÉRITOS**

Entra en la web [www.comunidad.madrid,](http://www.comunidad.madrid/) hasta Administración Electrónica.

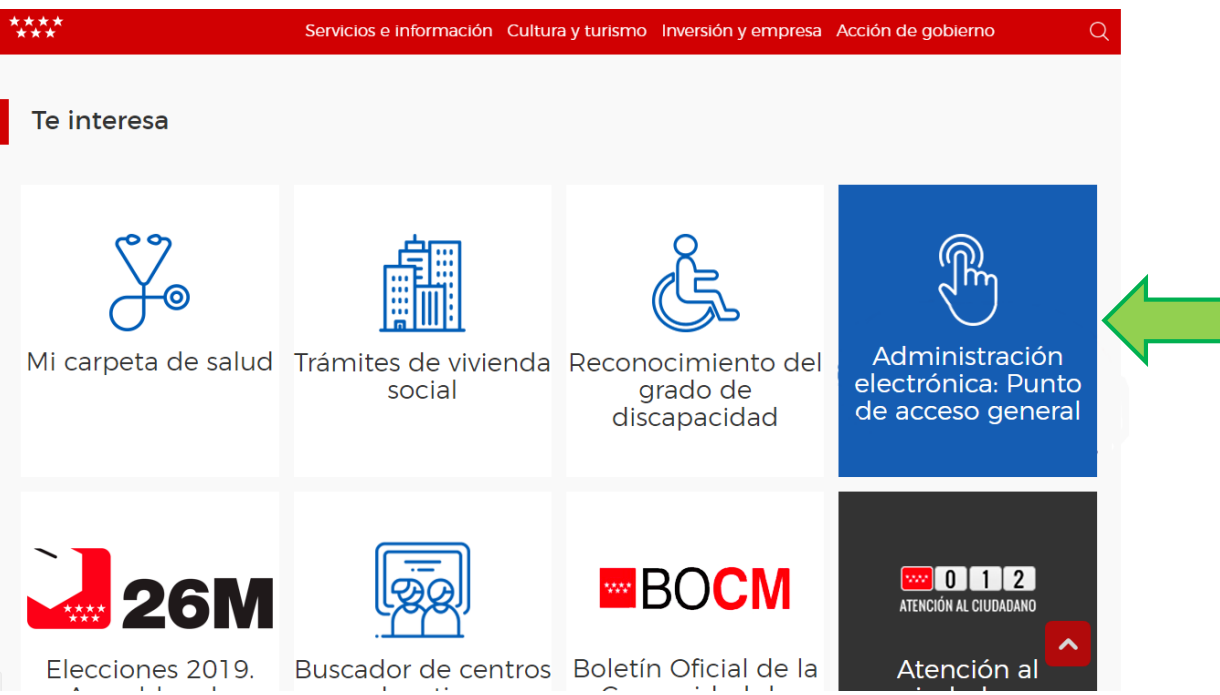

### Se entra en Registro electrónico

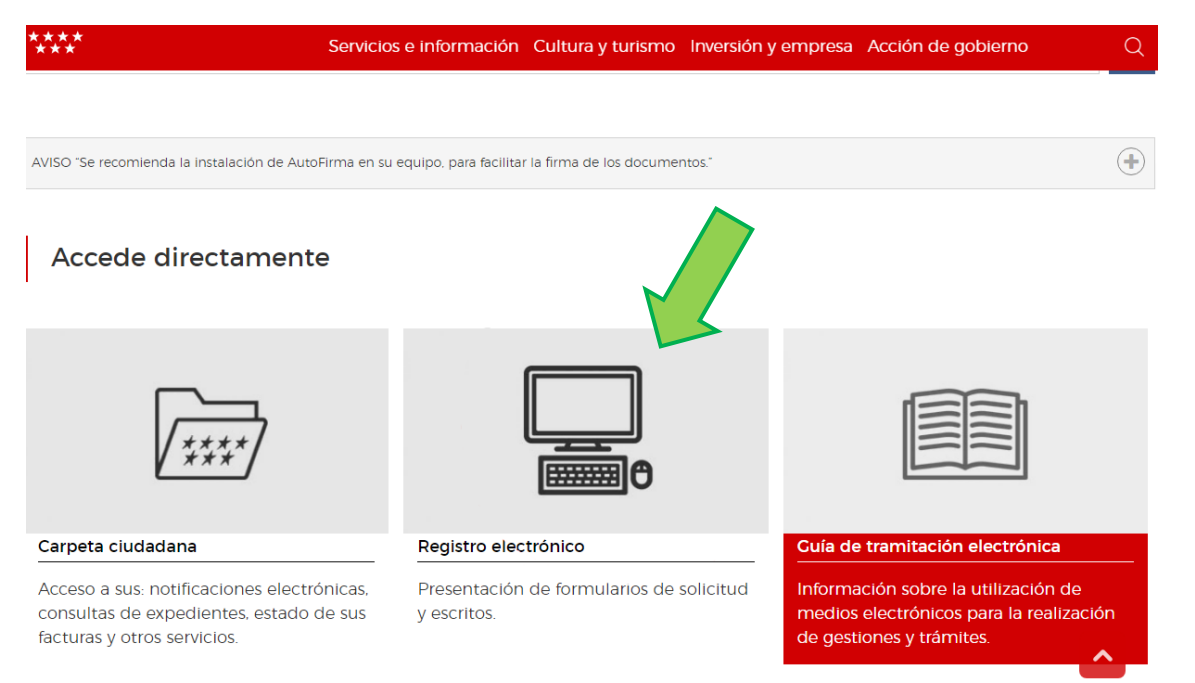

mediante el siguiente código seguro de verificación: **1056311467518209877025**La autenticidad de este documento se puede comprobar en www.madrid.org/csv

### Continuamos el proceso entrando en Aportación de documentos

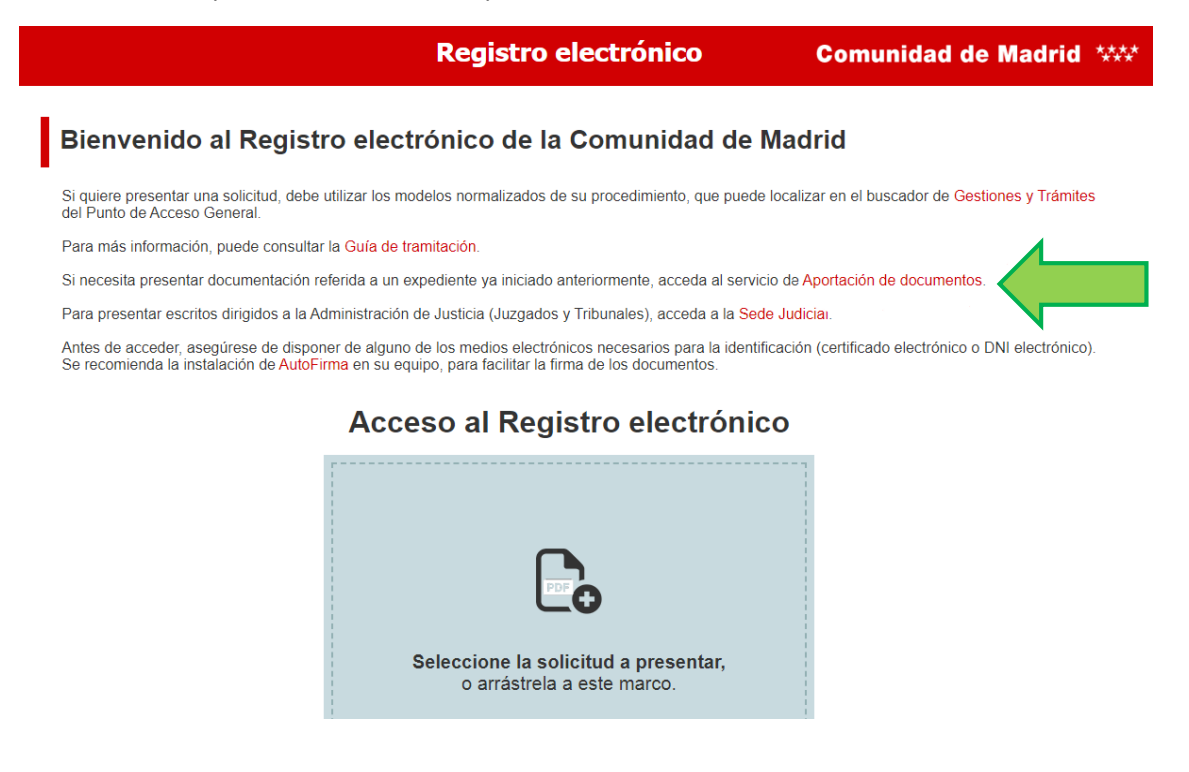

# Desde allí, se accede al servicio para la aportación de los documentos.

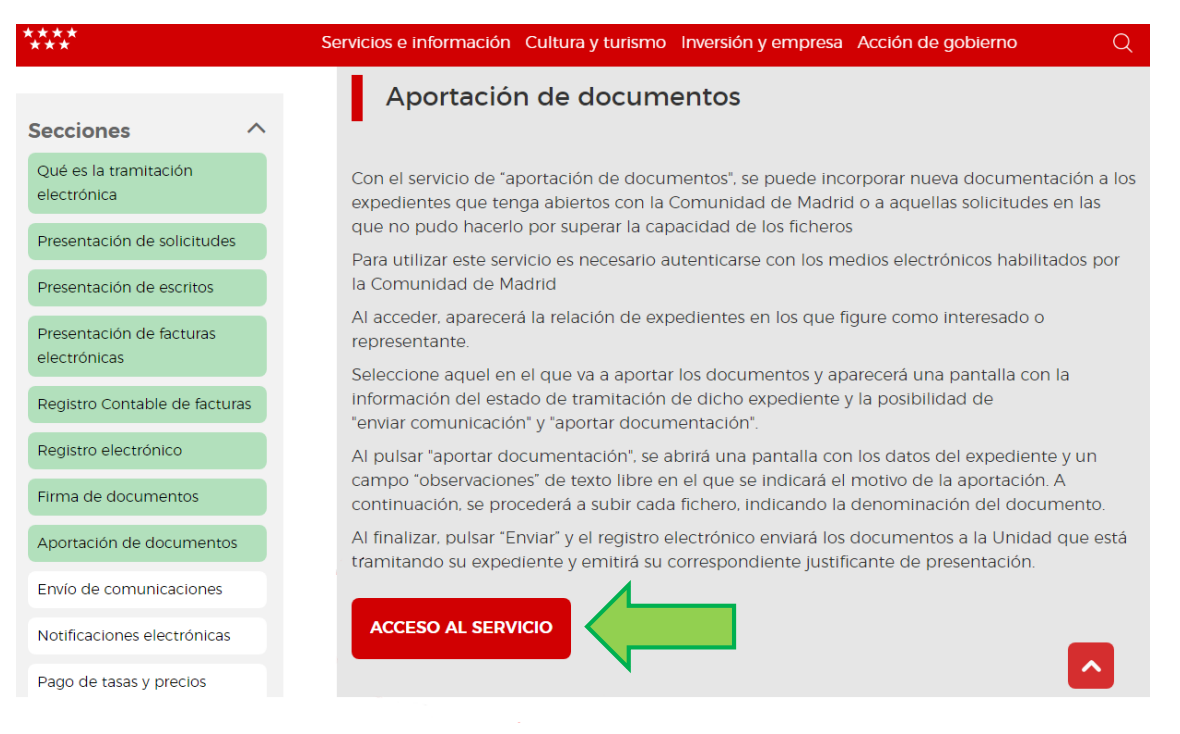

La autenticidad de este documento se puede comprobar en www.madrid.org/csv<br>mediante el siguiente código seguro de verificación: **1056311467518209877025** mediante el siguiente código seguro de verificación: **1056311467518209877025**La autenticidad de este documento se puede comprobar en www.madrid.org/csv

Una vez se ha accedido al servicio, el sistema pedirá la identificación del usuario que podrá ser mediante:

- a. Certificado Digital
- b. Cl@ve Pin: es un sistema para la identificación electrónica del interesado en las relaciones con las Administraciones Públicas. Para usar el sistema, únicamente se necesita haber obtenido previamente la credencial electrónica de identificación que podrá obtenerse a través de la página [https://clave.gob.es/clave\\_Home/](https://clave.gob.es/clave_Home/)

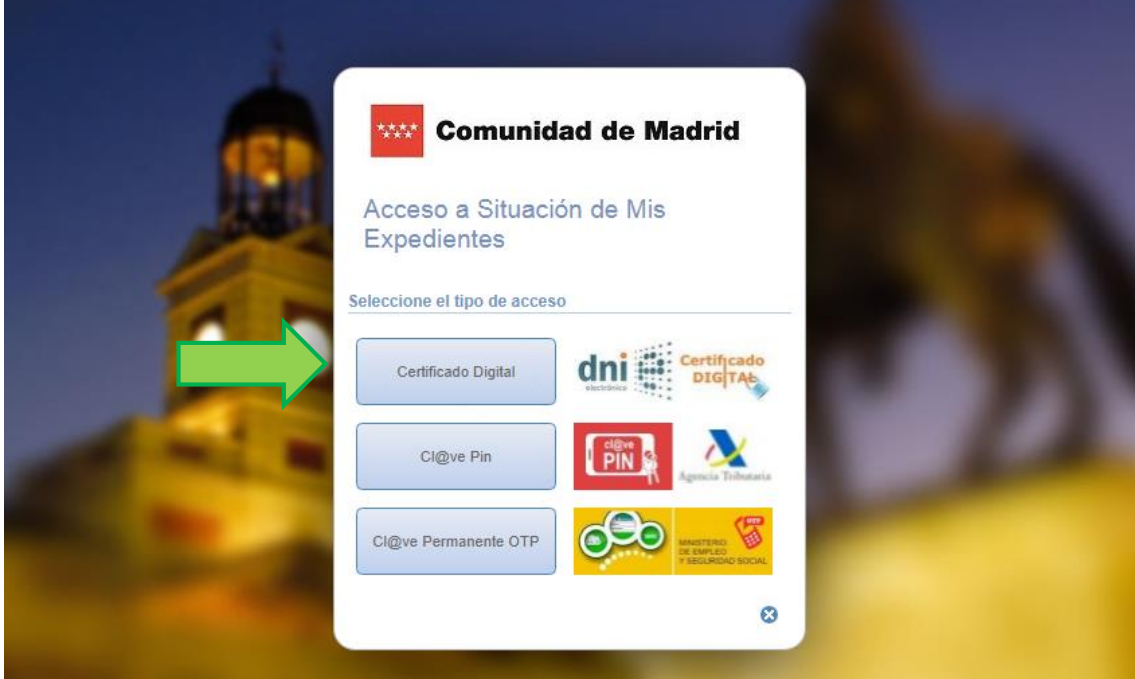

Una vez se accede al Gestor de Expedientes mediante Certificado Digital o Cl@ve Pin, deberá seleccionarse el procedimiento selectivo concreto en el que se desea aportar la documentación correspondiente a los méritos y, una vez seleccionado, marcar "Aportar documentación".

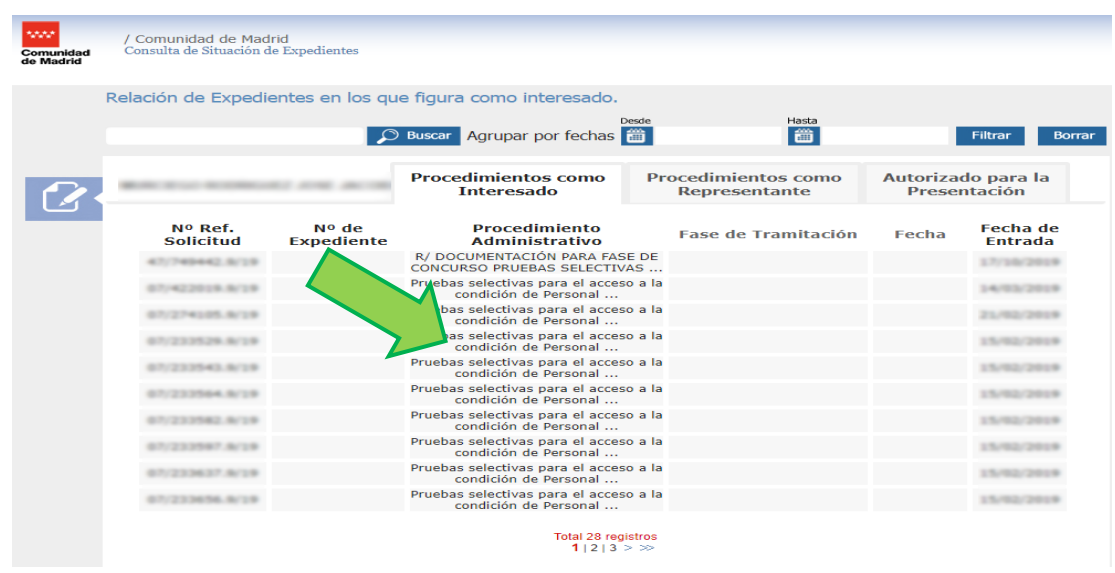

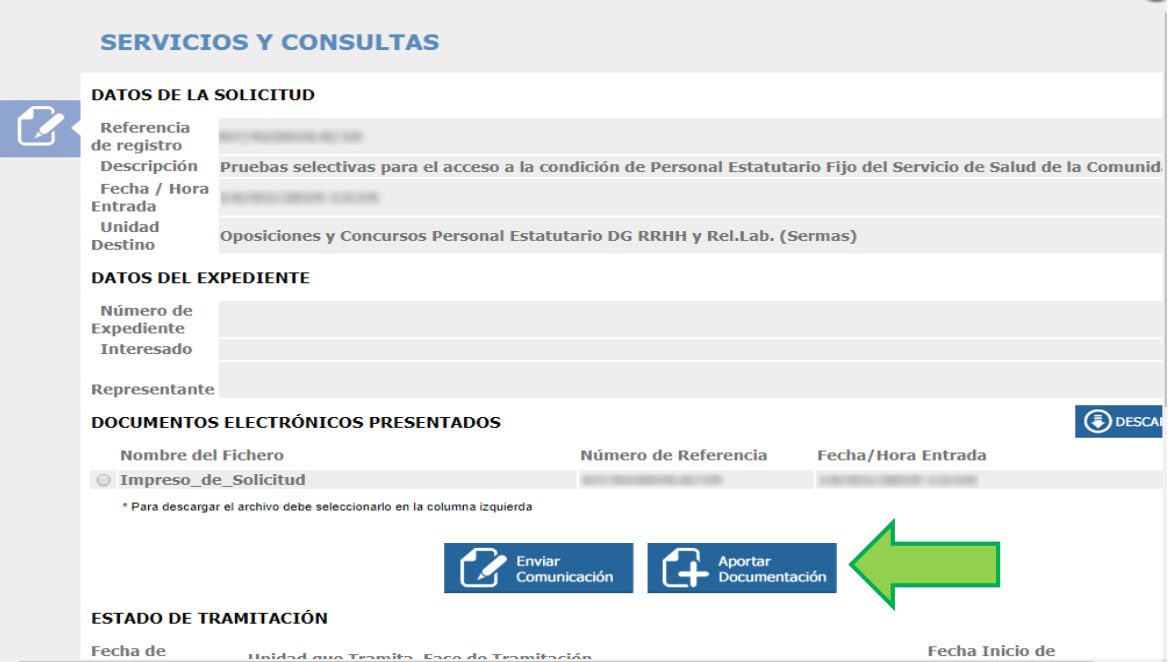

En la página siguiente "Aportación de documentos" se clicará primero "Añadir" y a continuación aparecerá una nueva pantalla en la que hay que clicar "Seleccionar archivos", esto abrirá una ventana para acceder, en su equipo informático, a los ficheros que se desee adjuntar, que deberán ser renombrados de manera coherente con los apartados del autobaremo al que correspondan, su tamaño no puede ser superior a 200 Mb.

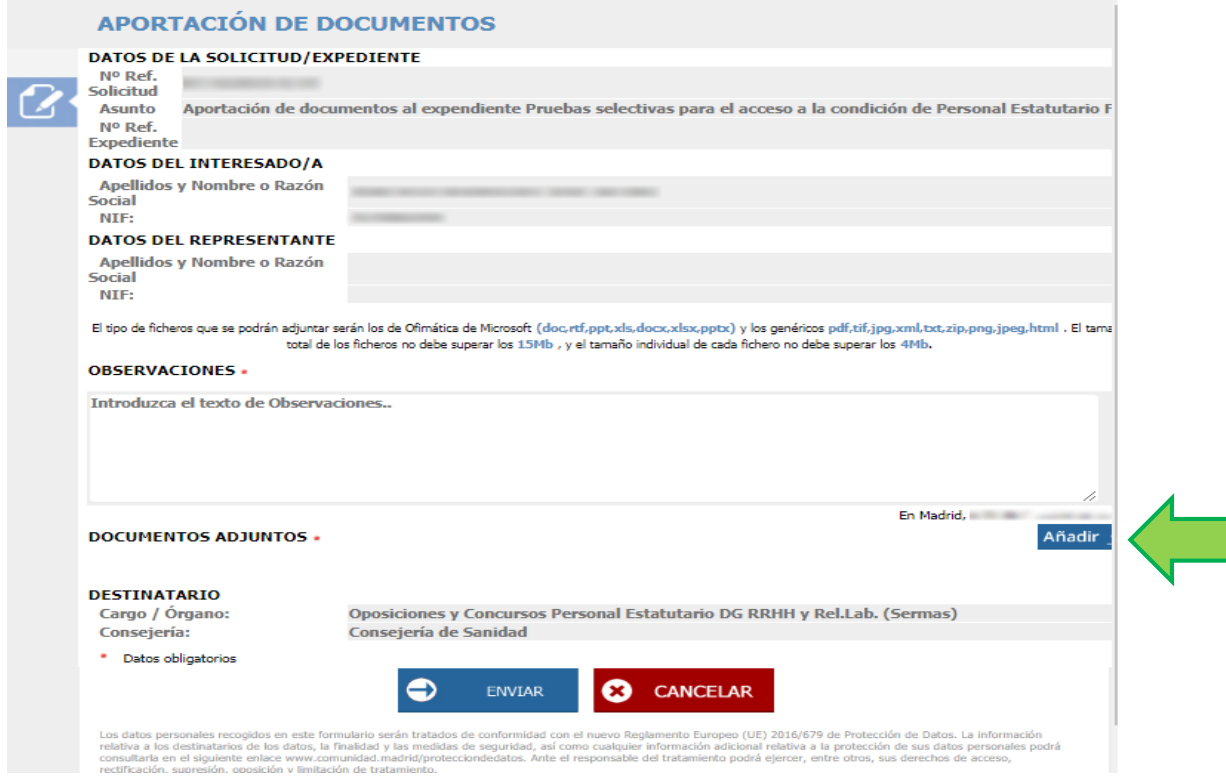

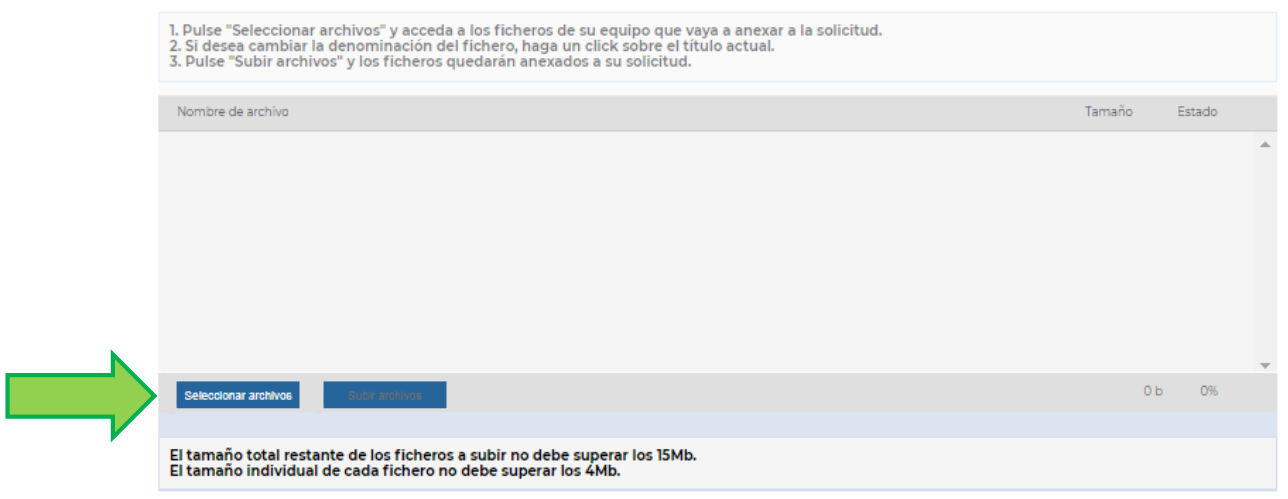

*\* El límite referido en la pantalla del aplicativo ha sido ampliado a 200 MB*

Los archivos elegidos se mostrarán en un listado previo. En el círculo rojo se pueden eliminar antes de subir por si hay alguno que sea incorrecto. Cuando verifiques que está bien clica en "Subir archivos"

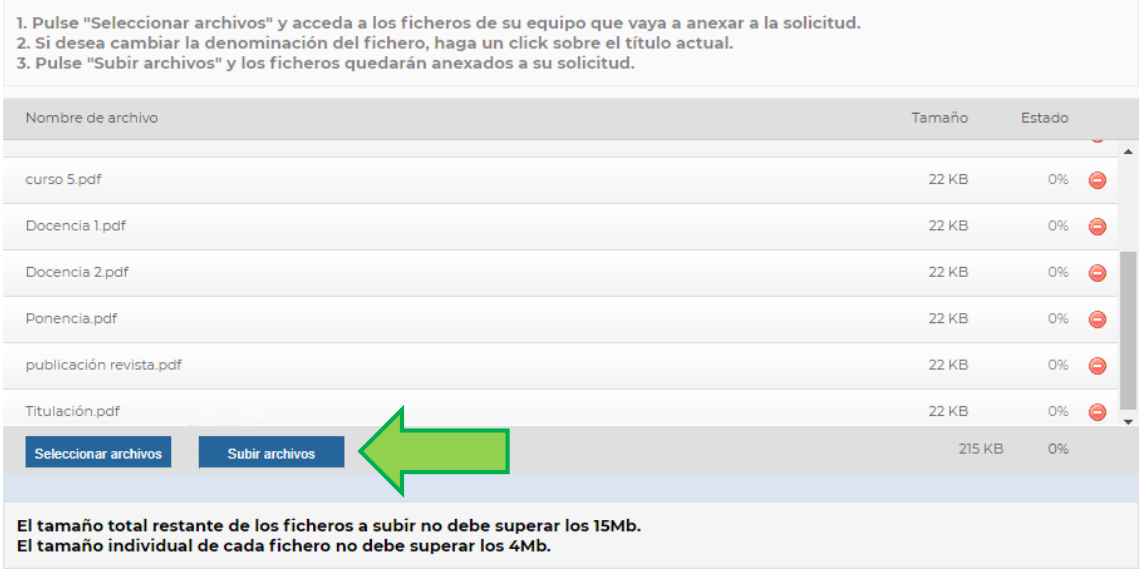

Una vez subidos los archivos correspondientes a los méritos que se desea acreditar, podrá comprobarse, en la página "Documentos adjuntos", que los documentos que figuran son los que, efectivamente, querían aportarse.

Es obligatorio cumplimentar el campo de "Observaciones" de la página "Documentos adjuntos" para poder continuar. (Ejemplo: Relación de méritos para la fase de concursos de la categoría XXXX).

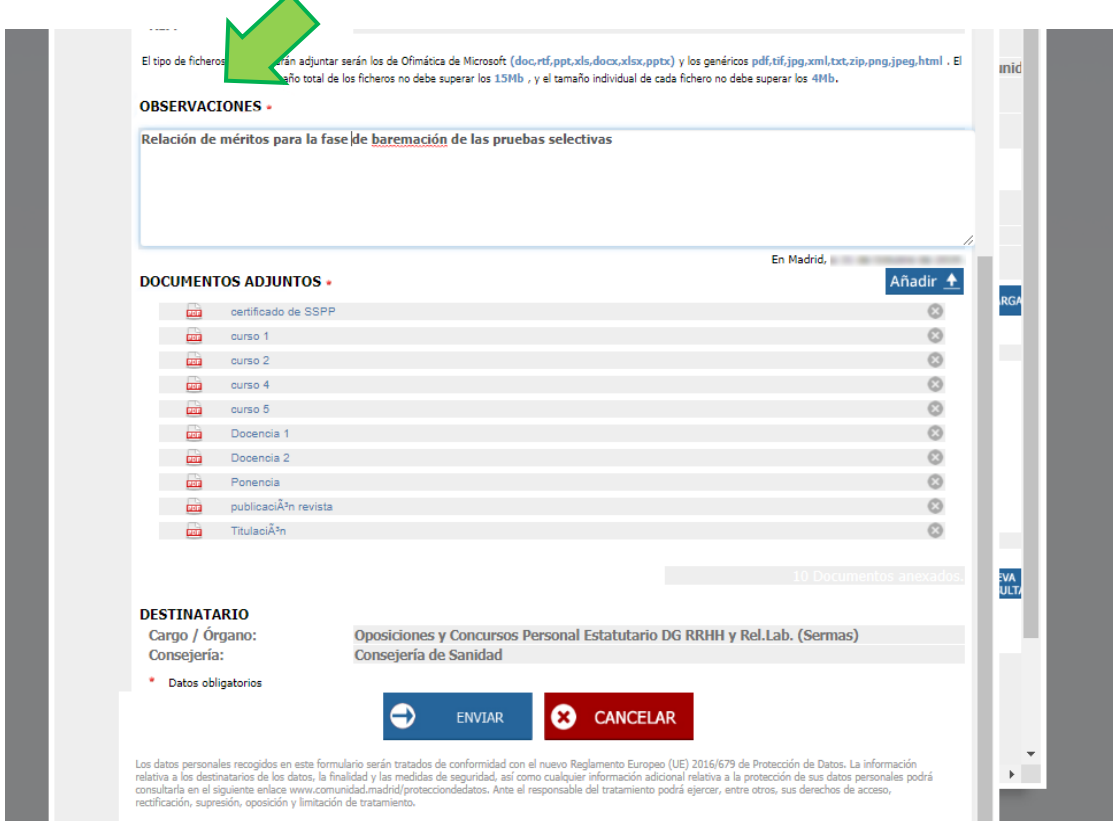

Si la información de "Documentos adjuntos" es correcta, se pulsa "enviar" para finalizar el registro de la documentación.

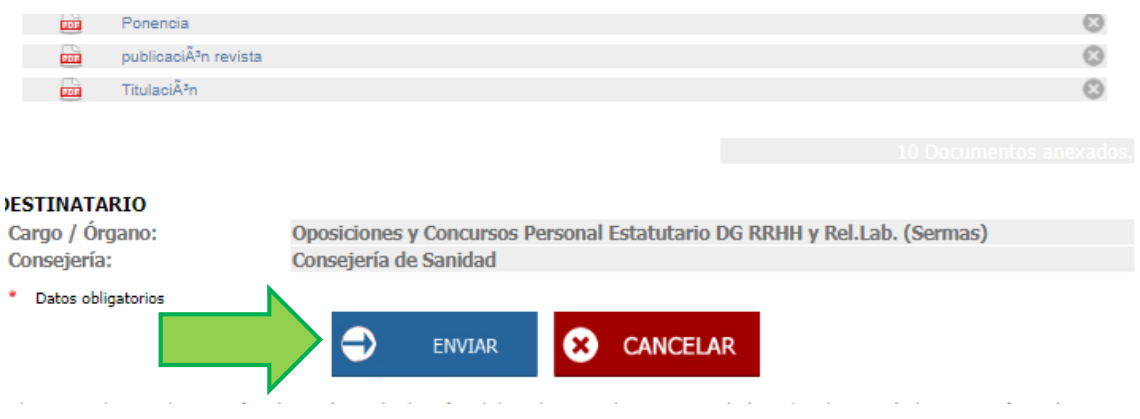

Seguidamente aparecerá una pantalla de "Proceso de Registro". Con esta pantalla finaliza el proceso de aportación de documentos.

Tras el "proceso de registro" aparecerá una pantalla que avisa de que "Su solicitud ha sido registrada con la referencia XXXXXXXX"; este número de referencia de registro será el que sirva, al interesado, para acreditar la presentación de la documentación en el plazo establecido al efecto.

En la pantalla que advierte del registro de la solicitud también puede consultarse la documentación que se ha aportado.

MUY IMPORTANTE: Para descargar este justificante de presentación se deberá clicar en el enlace "pulse aquí", generándose el documento justificativo correspondiente.

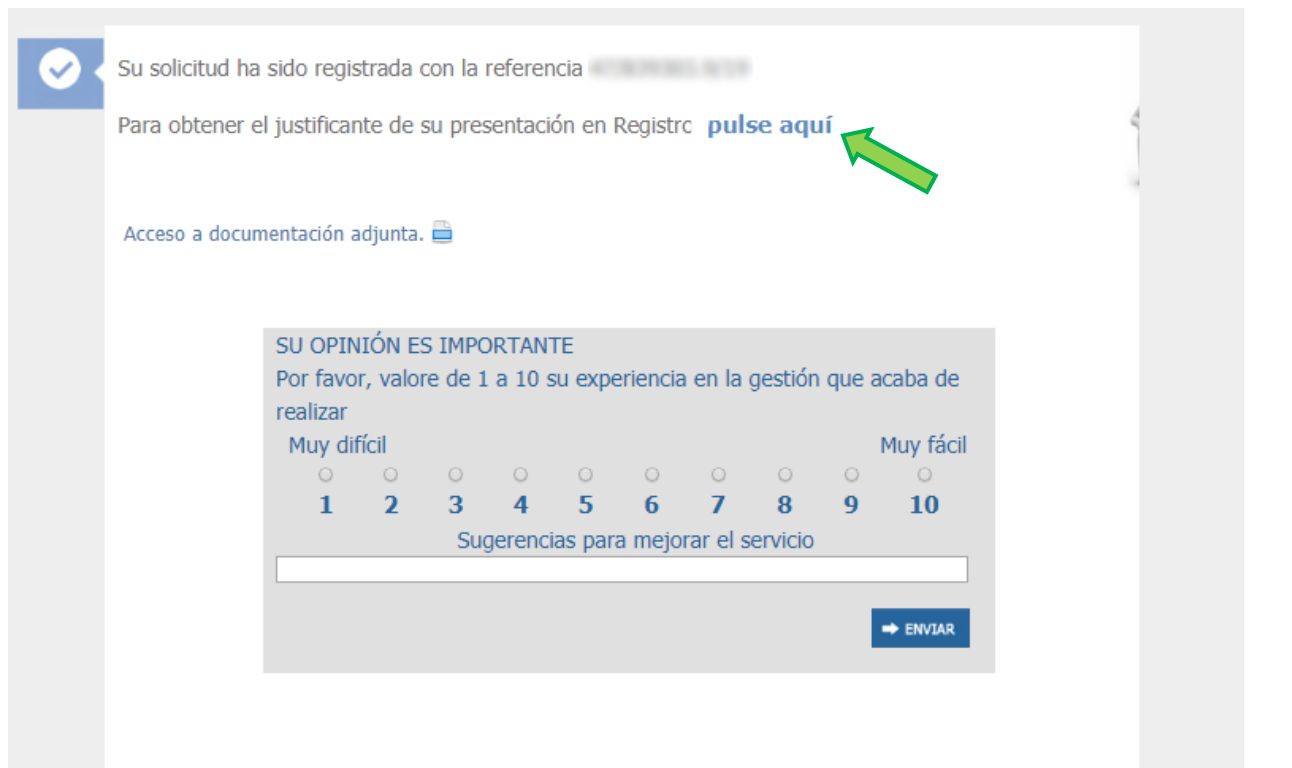

Este justificante acredita la presentación de la documentación en tiempo y forma.

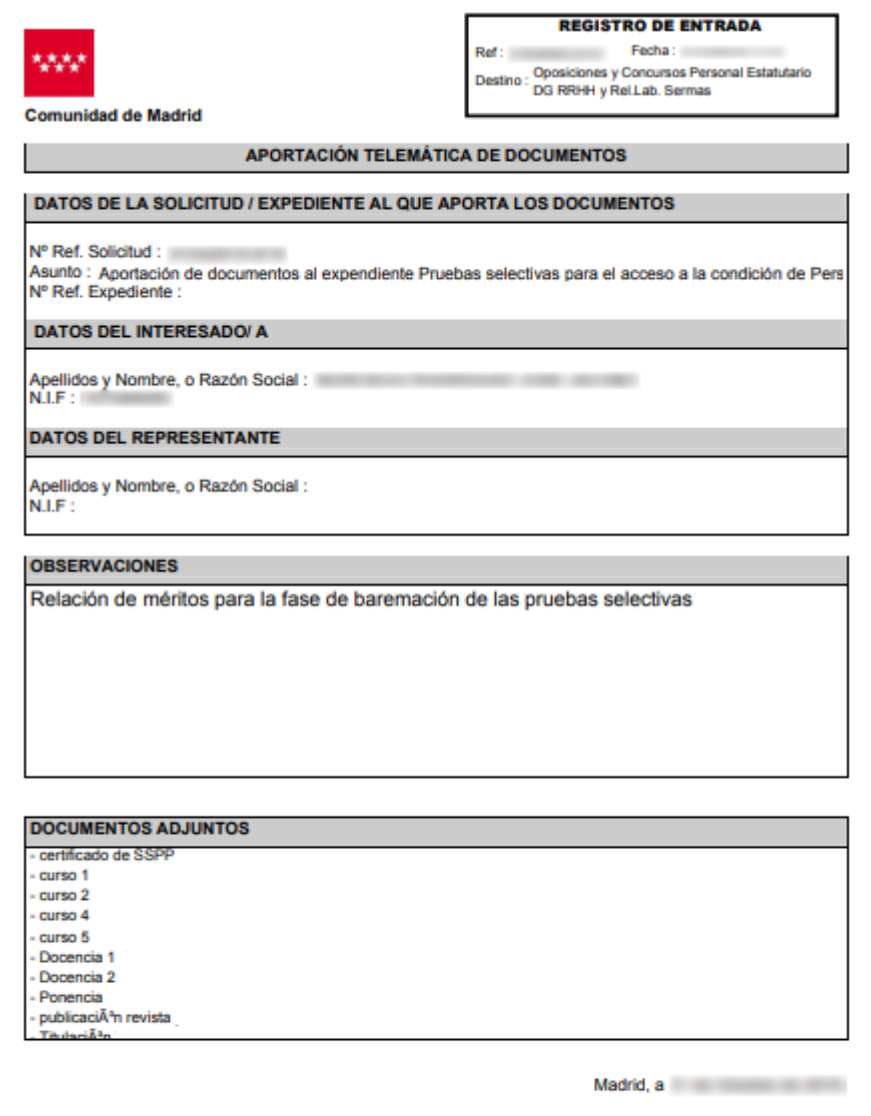

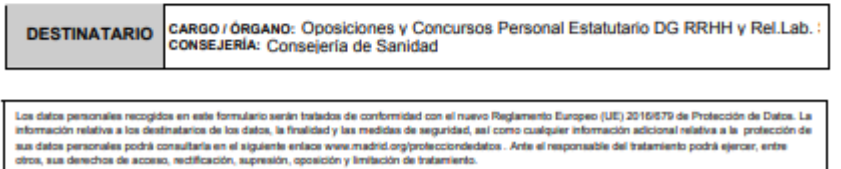

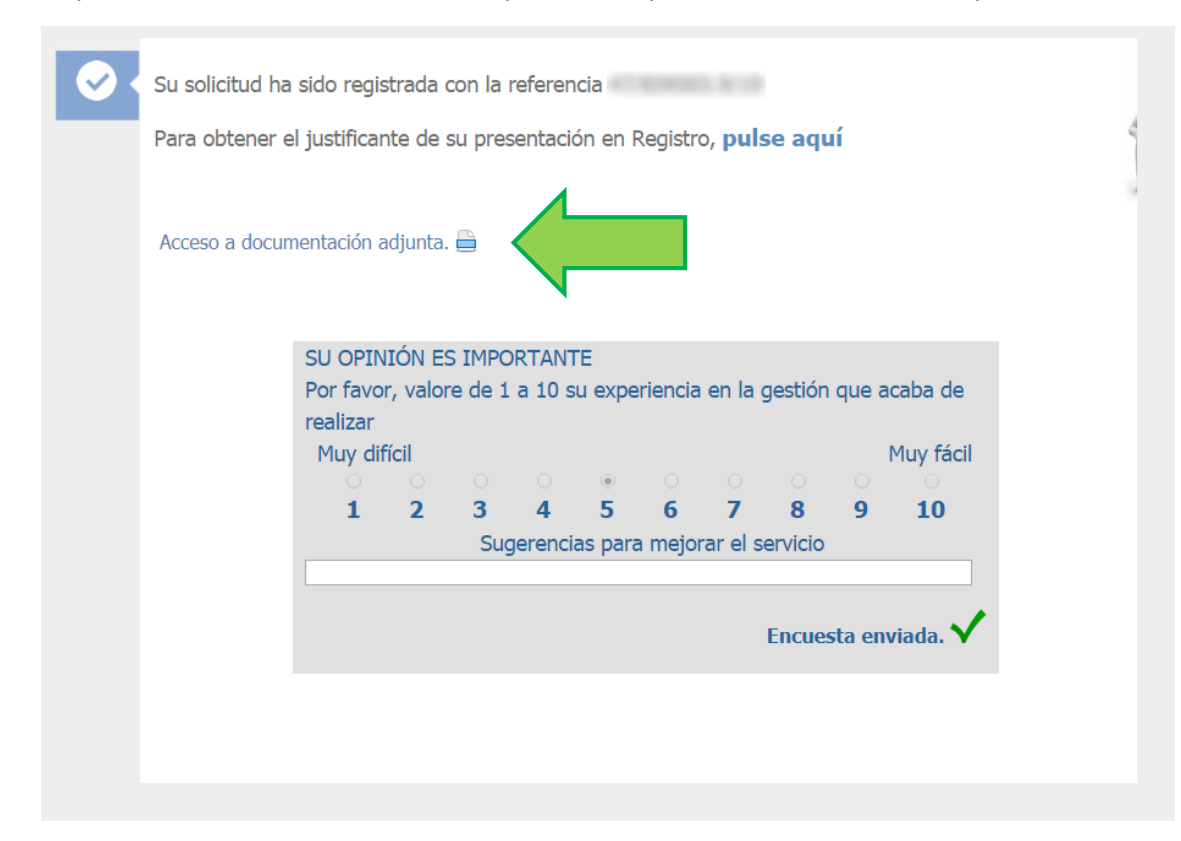

# Se puede consultar la documentación que hemos aportado en el enlace correspondiente

#### Y se muestra de esta manera

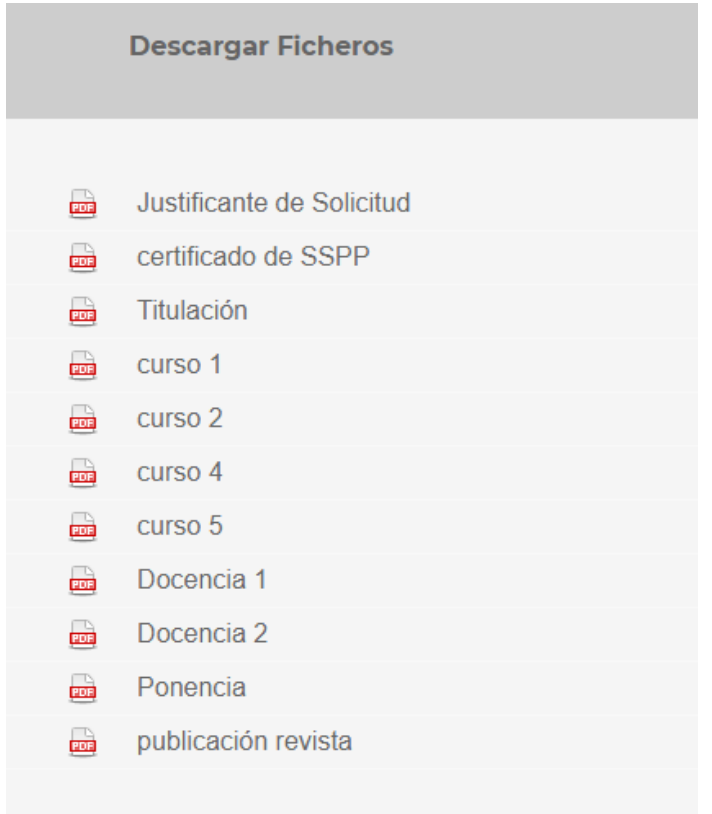

En la ficha principal del Proceso Administrativo se habrá actualizado el apartado de "Documentos electrónicos presentados" con una Aportación y el número de expediente

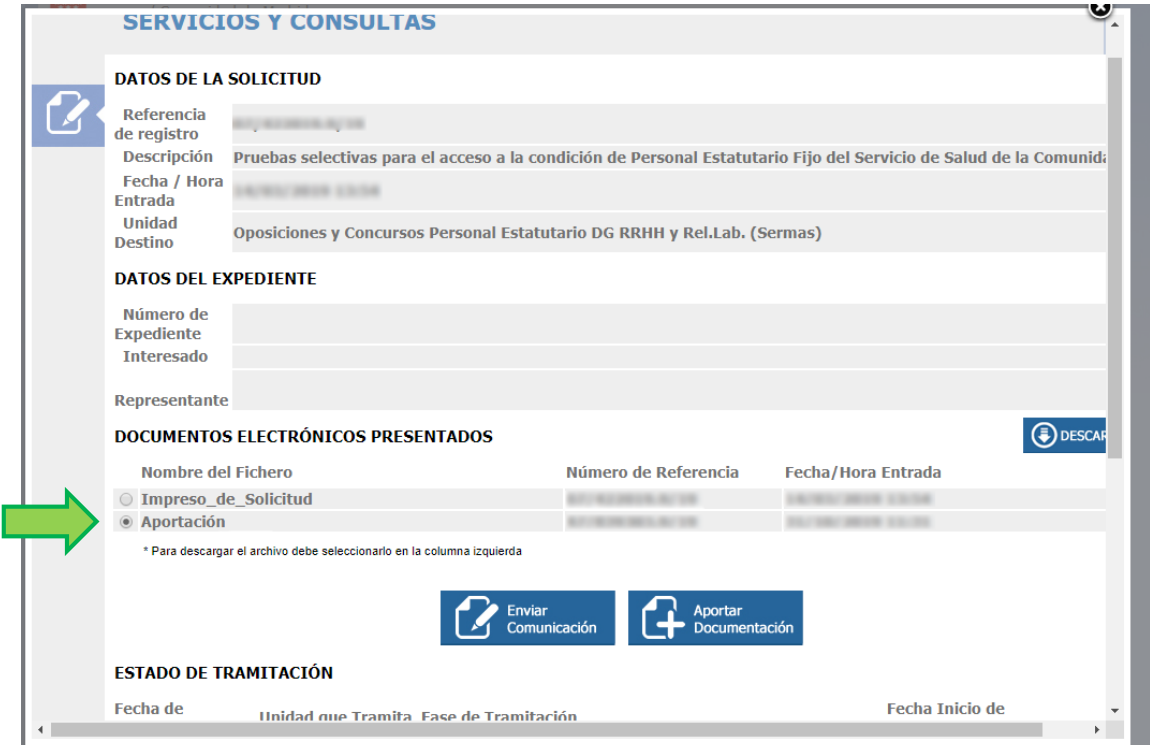

Esta acción se puede repetir tantas veces sea necesaria hasta aportar toda la documentación deseada. Siempre teniendo en cuenta que su tamaño de cada envío no puede ser superior a 200MB.

Si desea más información puede dirigirse a la página web de realización de trámites y gestiones con la Administración de la Comunidad de Madrid, vía internet, a través del Registro electrónico.

[https://www.comunidad.madrid/servicios/administracion-electronica-punto-acceso](https://www.comunidad.madrid/servicios/administracion-electronica-punto-acceso-general/guia-tramitacion-electronica)[general/guia-tramitacion-electronica](https://www.comunidad.madrid/servicios/administracion-electronica-punto-acceso-general/guia-tramitacion-electronica)

En concreto en esa página web, en la sección de "Ayuda", encontrarán información sobre requisitos técnicos para la tramitación electrónica, así como teléfonos de contacto y ayuda en línea en caso de encontrar alguna dificultad.